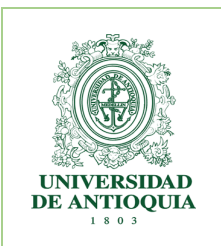

### **INSTRUCTIVO PARA EL AUTOARCHIVO DE TRABAJOS DE GRADO EN EL REPOSITORIO INSTITUCIONAL UNIVERSIDAD DE ANTIOQUIA**

# **1. INTRODUCCIÓN**

El presente instructivo tiene como objetivo facilitar la entrega, almacenamiento, conservación y visibilidad de los diferentes productos de trabajo de grado de pregrado y posgrado en el Repositorio Institucional de la Universidad de Antioquia que tienen como requisito la entrega a Biblioteca o Centros de Documentación.

Todos los estudiantes de pregrado y posgrado de la Universidad deben depositar su trabajo de grado, monografía, tesis o artículo en el Repositorio Institucional, donde cualquier persona en el mundo podrá consultar el texto completo bajo la filosofía del acceso abierto. Esto aumentará la visibilidad de su trabajo académico y la posibilidad de ser referenciados y citados.

### **ENTREGABLES:**

El graduando debe cargar al Repositorio institucional:

- ➢ Archivo en formato PDF con el trabajo de grado
- ➢ Archivo en formato Word con el trabajo de grado
- ➢ Anexos (En caso de tenerlos)
- ➢ Formato de autorización de publicación diligenciado y firmado (Para trabajos de grado por dos estudiantes o más) [Clic aquí](https://bit.ly/3bN0p2d)
- ➢ Carta firmada por el asesor dando el aval de la entrega del trabajo de grado (donde se garantiza que es la versión final) o acta de sustentación de este.

**Nota:** Cuando el trabajo de grado es realizado por dos estudiantes o más, solo uno de los autores realiza el proceso de autoarchivo y anexa el formato de autorización de publicación.

### **2. INSTRUCTIVO PARA CARGAR EL TRABAJO DE GRADO**

- 1. Registrarse o crear una cuenta. Ingresar a la plataforma del Repositorio Institucional Universidad de Antioquia. Link: <http://bibliotecadigital.udea.edu.co/>
- 2. Ingresar a Servicios, ubicado en la parte superior derecha. Luego ingresar a Mi DSpace

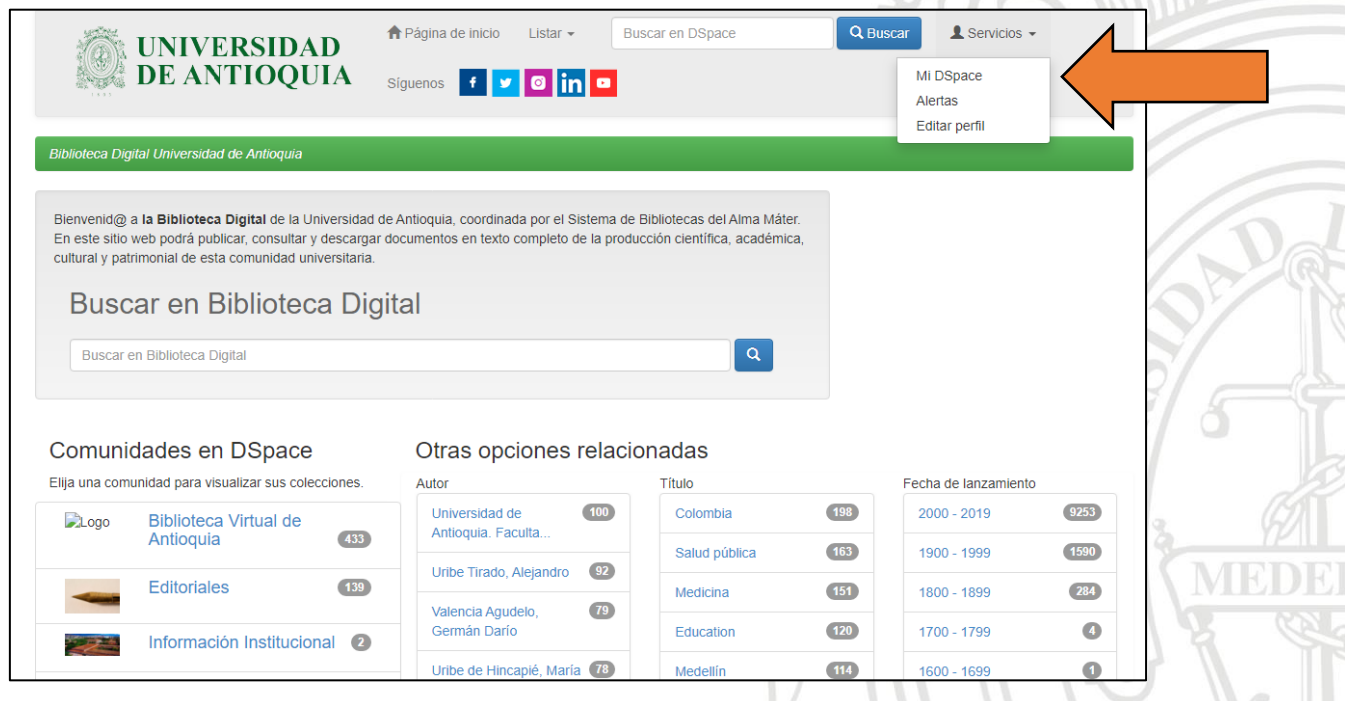

3. Seleccionar la opción **[¿Usuario nuevo? haga clic para registrarse.](http://bibliotecadigital.udea.edu.co/register)**

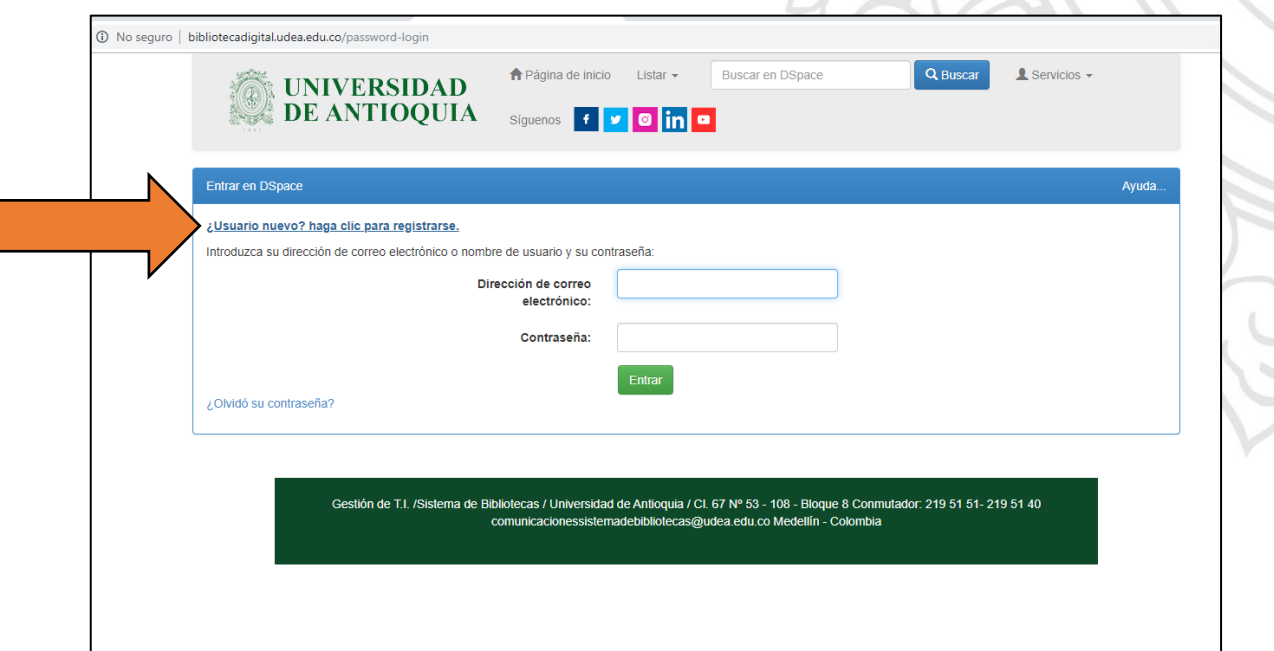

4. En el campo dirección de correo electrónico, se debe digitar el correo institucional de dominio @udea, y se da clic en entrar.

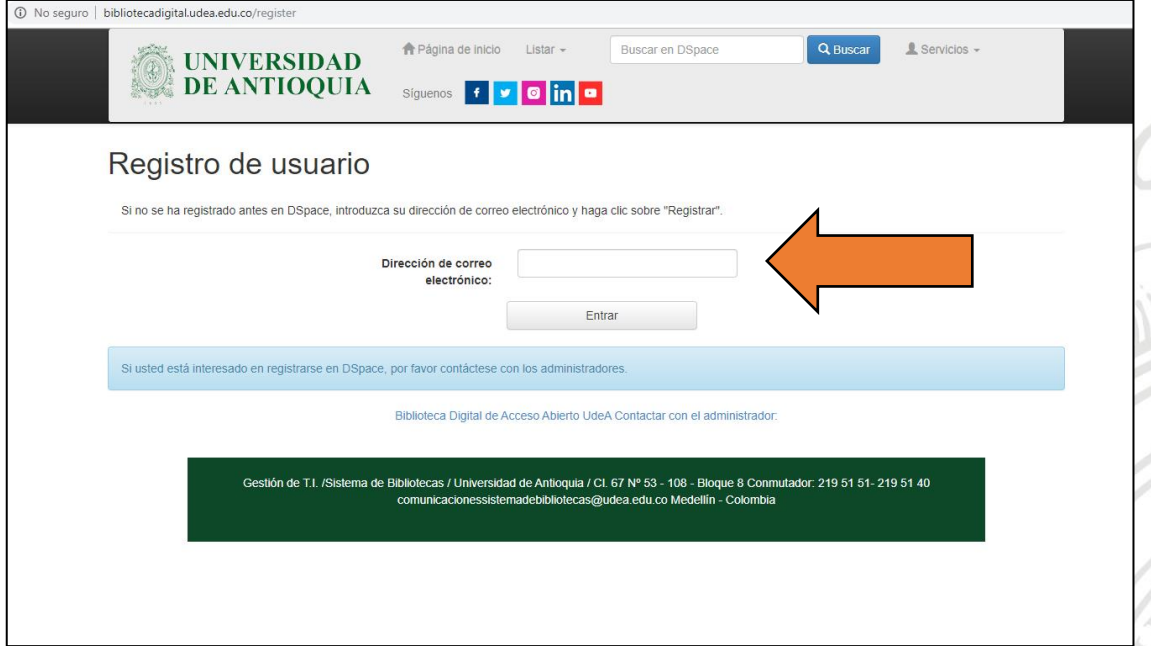

5. Ingresar al correo institucional de la Universidad de Antioquia/ Recibidos, spam o no deseado y continuar con el registro.

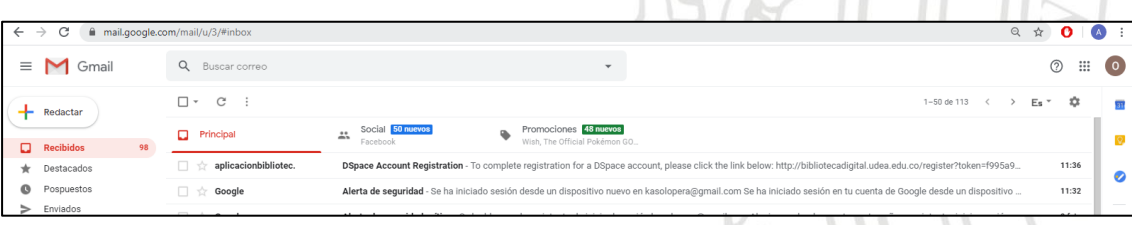

6. Al ingresar al correo, dar clic en el enlace incluido en el texto del correo.

Ejemplo.

**http://bibliotecadigital.udea.edu.co/dspace/register?token=741157b4df9178d330cf 5de1ab1e5fe2**

El enlace, direcciona nuevamente a la página del Repositorio Institucional para continuar con el registro.

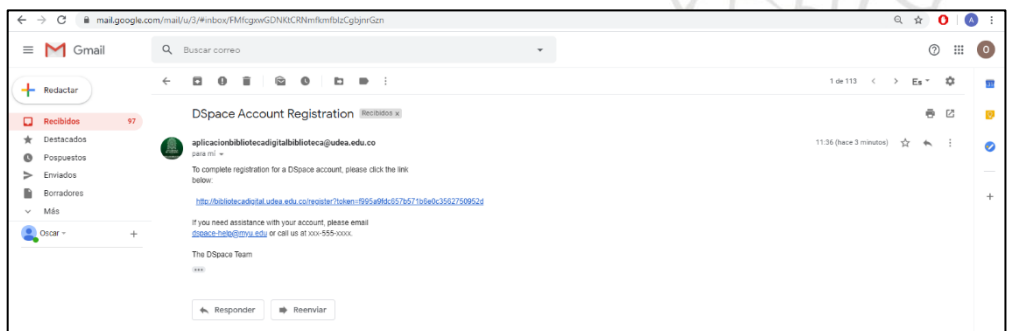

7. Debe diligenciar todos los datos solicitados.

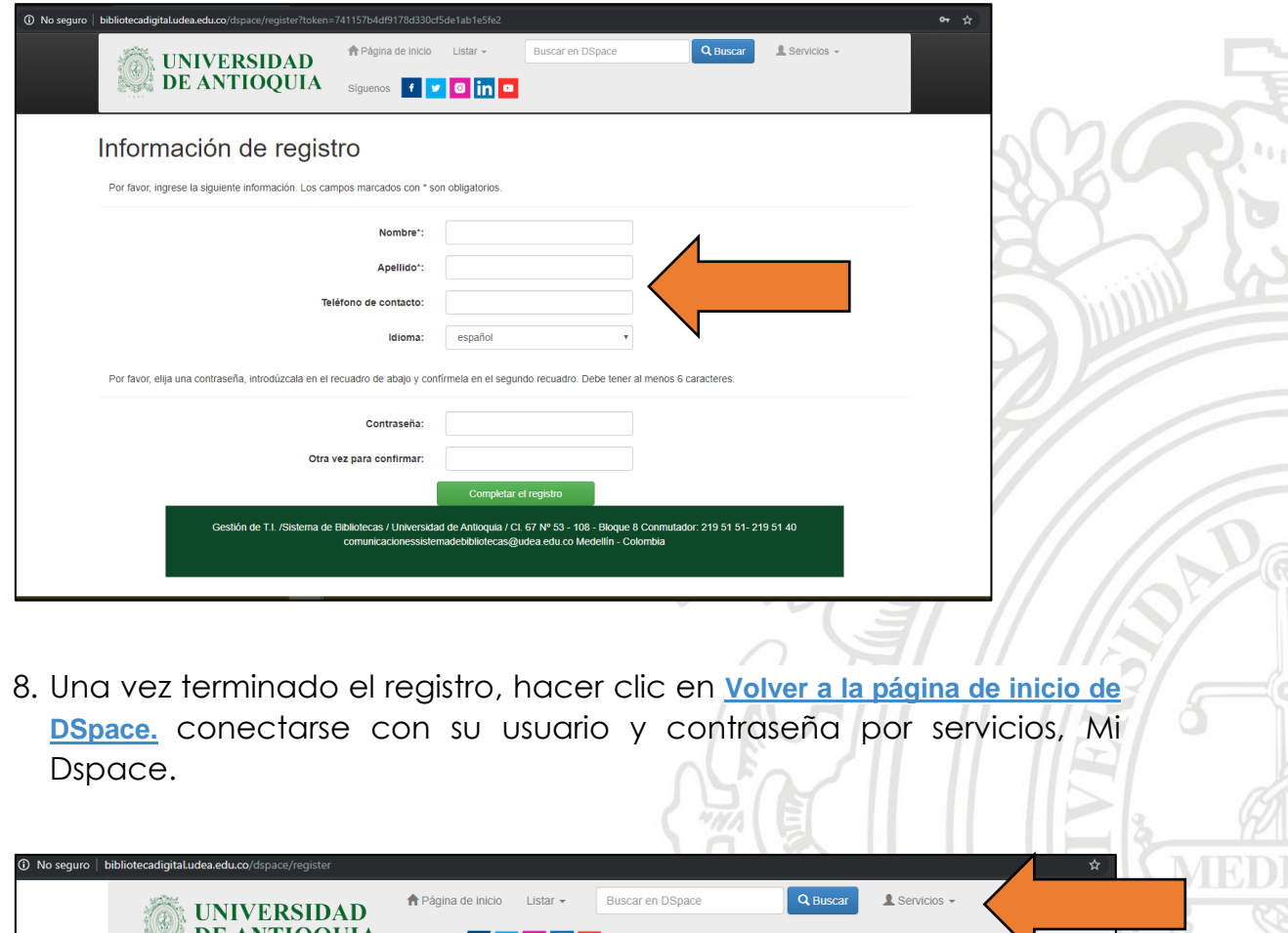

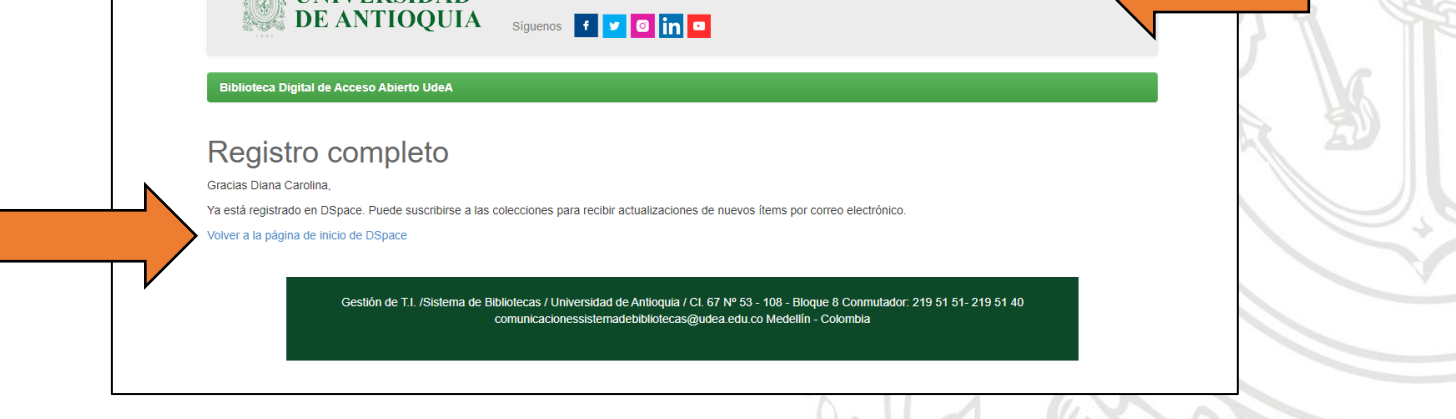

9. En la página de inicio de DSpace, hacer clic en "Comenzar un nuevo envío"

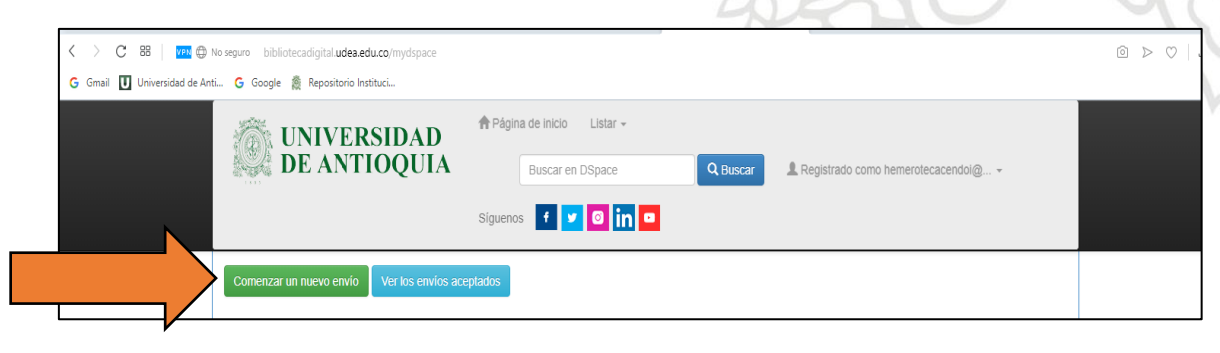

10.El siguiente paso depende del tipo de trabajo que desea subir al Repositorio Institucional Universidad de Antioquia. Si el trabajo que desea subir es de:

### **PREGRADO:**

Selecciona la opción (Comunidad **>** Subcomunidad **>** Colección). La colección puede ser: programa académico, departamento, sede o seccional)

#### Ejemplo

**Para programas ofrecidos en Medellín Trabajos de Pregrado>Facultad de Ingeniería>Ingeniería Civil**

**Para programas ofrecidos en regiones Trabajos de Pregrado>Pregrados de Regiones>Seccional Oriente**

## **POSGRADO:**

Selecciona la opción (Comunidad **>** Subcomunidad **>** Colección). Las colecciones son por nivel de estudio y según área de conocimiento: maestrías, especializaciones o doctorados y para regiones según Sedes y Seccionales.

#### Ejemplo

**Para posgrados en Medellín Trabajos de Posgrado>Facultad de Ingeniería>Maestrías en Ingeniería**

**Para posgrados en Regiones Trabajos de Posgrado>Posgrados de Regiones> Seccional Oriente**

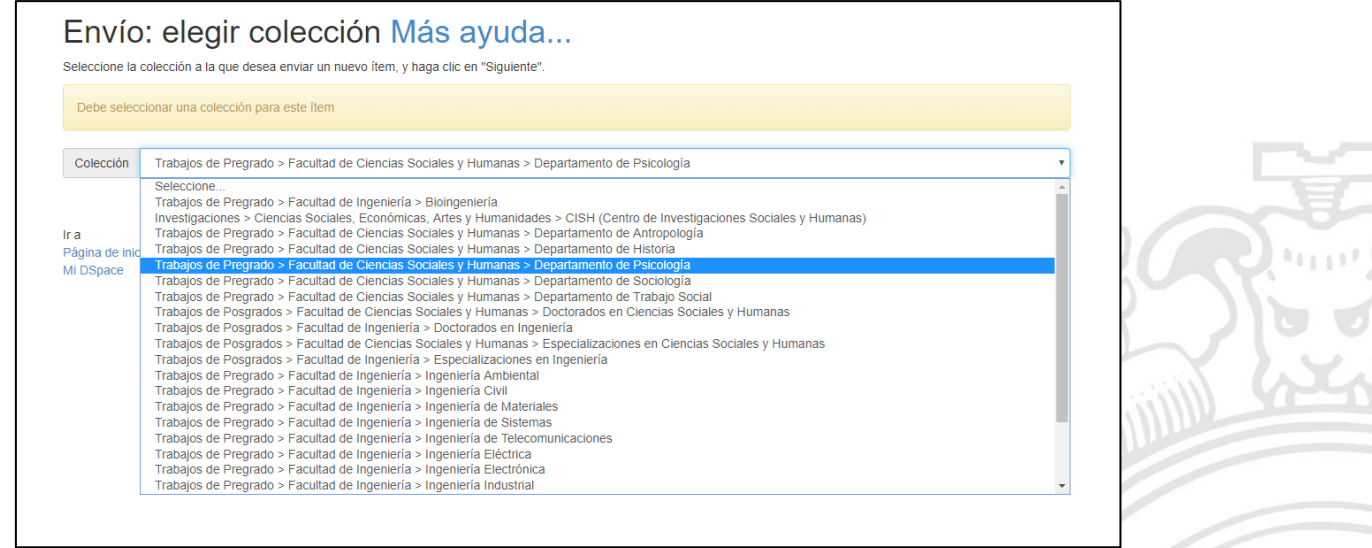

Luego de seleccionar la colección, hacer clic en siguiente.

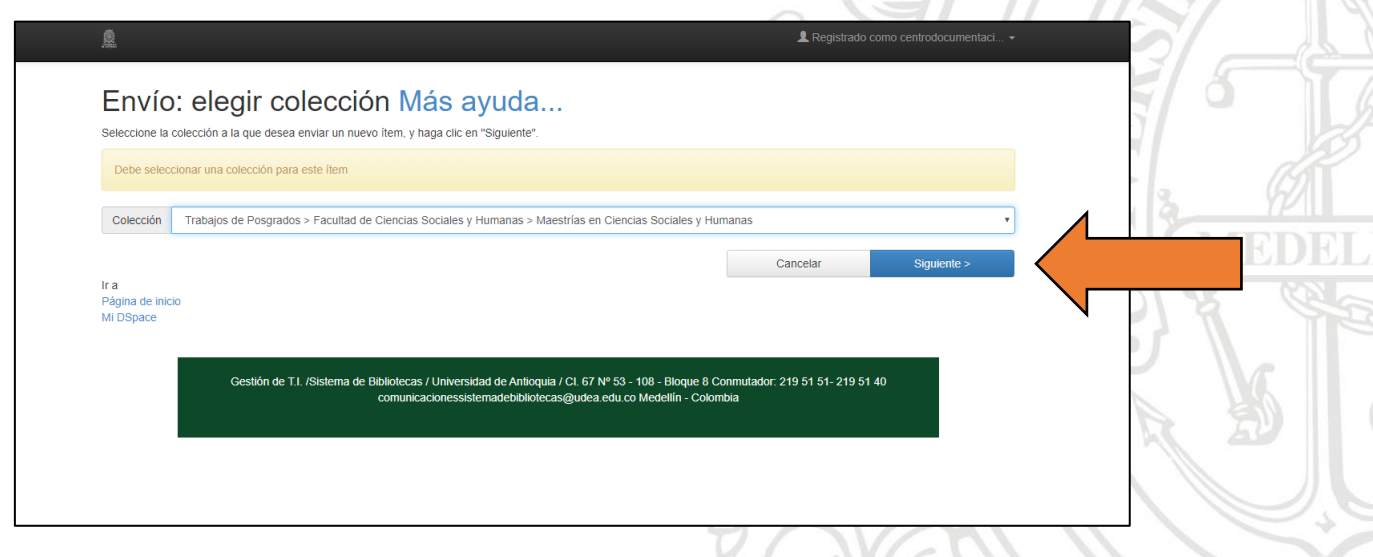

11. Diligencie los datos solicitados, encima de cada metadato hay un texto con una pequeña descripción de ayuda. Debe tener en cuenta que solo lleva mayúscula la inicial, los nombres propios de personas, lugares, entidades, siglas (en caso de tenerlas) y demás elementos que establezcan las reglas de ortografía, evite poner datos en mayúscula sostenida.

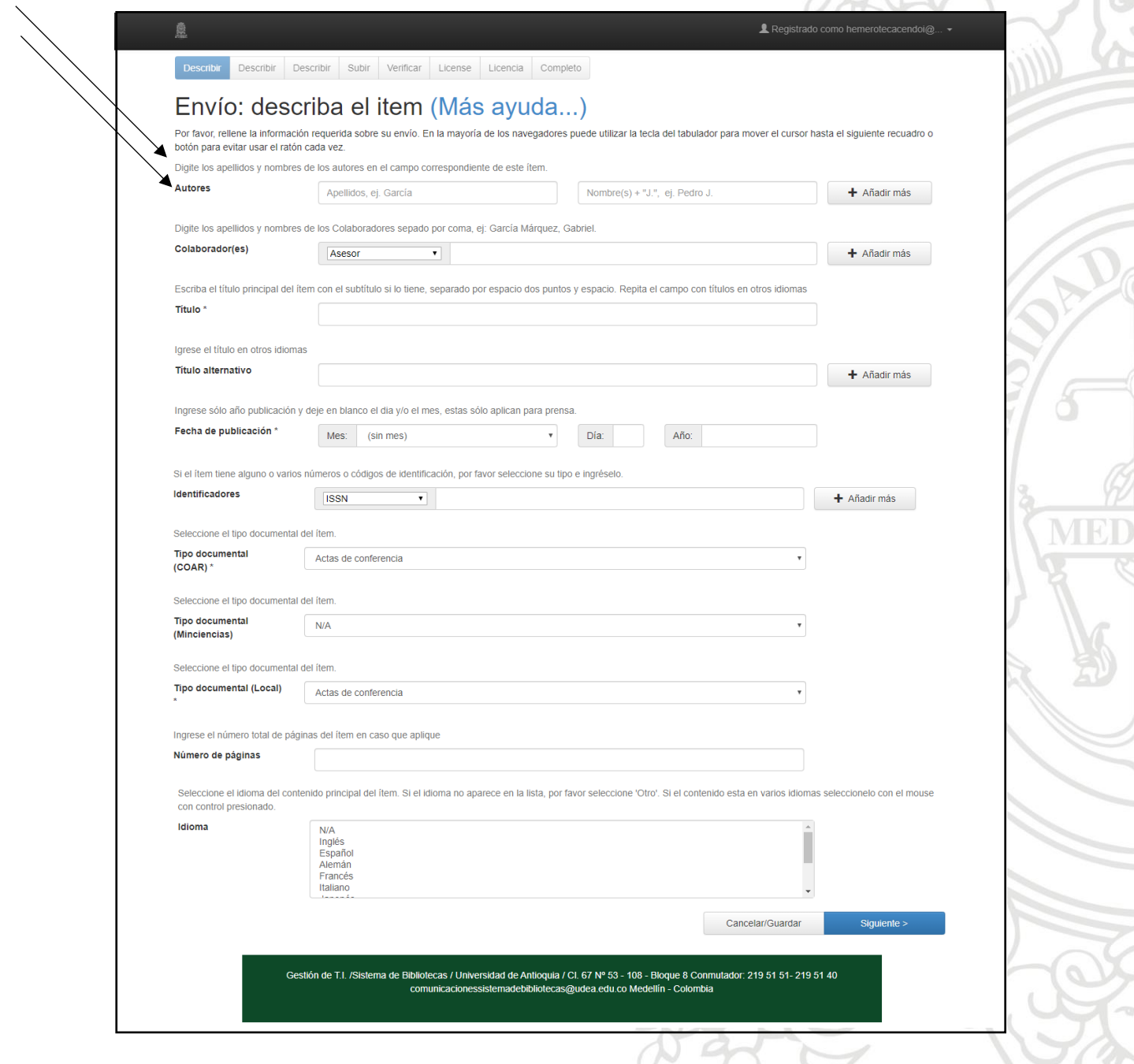

 $\varphi\varphi$ 

### **Paso a paso:**

**Autores:** ingrese el nombre completo de todos los autores. En el primer espacio van los apellidos y en el siguiente campo los nombres.

**Número de documento de identidad:** ingrese los números de documento de identidad de los estudiantes que van a obtener el título académico.

**Colaborador(es):** ingrese apellidos y nombres completos separado por coma del Asesor o asesores del trabajo de grado.

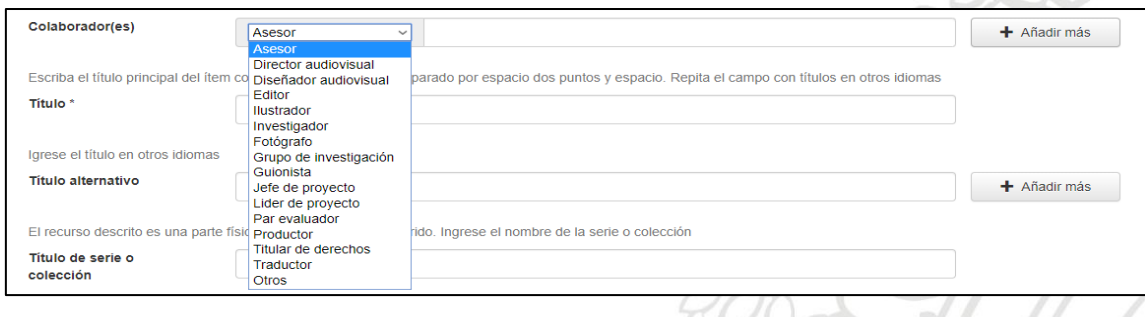

**Título:** ingrese el título del trabajo de grado en el idioma en el que se escribió, no terminar en punto.

**Título alternativo:** ingrese el título en un idioma distinto al del trabajo, este espacio se llena solo en caso de que el trabajo lo tenga, sino lo presenta se deja el espacio vacío.

**Fecha de publicación:** solo se ingresa el **año** que tiene el trabajo, sin día ni mes.

**Tipo documental (OpenAire3):** en esta opción se selecciona el tipo de trabajo que está subiendo, según tipo documental.

**Tesis doctoral:** si el trabajo es de DOCTORADO **Tesis de maestría:** si el trabajo es de MAESTRÍA **Trabajo de grado de pregrado:** si el trabajo es de PREGRADO **Otros:** si el trabajo es de ESPECIALIZACIÓN **Artículo de revista:** si el trabajo tiene esta estructura (tipo artículo) y es o será enviado a una revista para su publicación.

**Tipo documental (COAR):** en esta opción selecciona el tipo de trabajo que está subiendo, según tipo documental COAR.

**Tesis doctoral:** si el trabajo es de DOCTORADO **Tesis de maestría:** si el trabajo es de MAESTRÍA **Tesis:** si el trabajo es de ESPECIALIZACIÓN **Trabajo de grado de pregrado:** si el trabajo es de PREGRADO **Artículo de investigación:** si el trabajo tiene esta estructura **Artículo de revisión:** si el trabajo tiene esta estructura **Artículo de reflexión:** si el trabajo tiene esta estructura

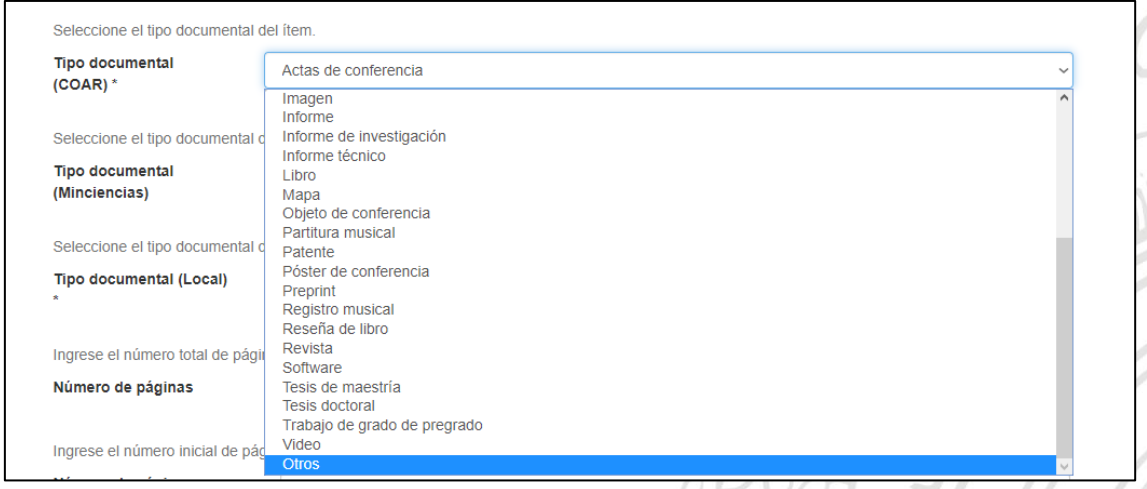

**Tipo documental (Minciencias):** en esta opción selecciona el tipo de trabajo que está subiendo, según Ministerio de Ciencia, Tecnología e Innovación – Minciencias.

**Tesis doctoral:** si el trabajo es de DOCTORADO **Tesis de maestría:** si el trabajo es de MAESTRÍA **N/A:** si el trabajo es de ESPECIALIZACIÓN **Trabajo de pregrado en Investigación:** si el trabajo es de PREGRADO **Artículo de investigación:** si el trabajo tiene esta estructura **Artículo de revisión:** si el trabajo tiene esta estructura **Artículo de reflexión:** si el trabajo tiene esta estructura

**Nota para tipo documental Minciencias de pregrado:** si el trabajo de pregrado no fue realizado en el ámbito de investigación, se debe seleccionar la opción **N/A**

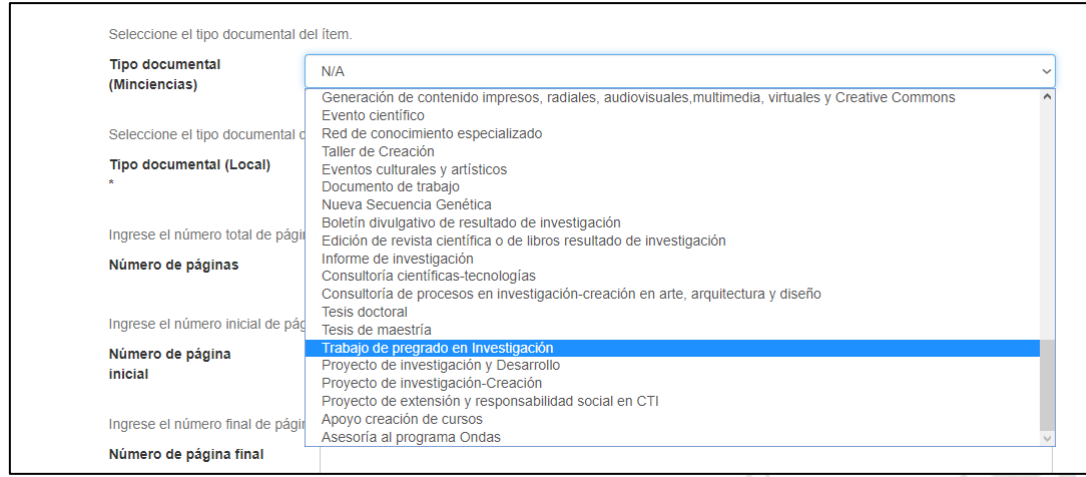

**Tipo documental (Local):** en esta opción selecciona el tipo de trabajo que está subiendo, según Universidad de Antioquia.

**Tesis doctoral:** si el trabajo es de DOCTORADO **Tesis de maestría:** si el trabajo es de MAESTRÍA **Trabajo de grado de especialización:** si el trabajo es de ESPECIALIZACIÓN **Trabajo de grado de pregrado:** si el trabajo es de PREGRADO **Artículo de investigación:** si el trabajo tiene esta estructura **Artículo de revisión:** si el trabajo tiene esta estructura **Artículo de reflexión:** si el trabajo tiene esta estructura

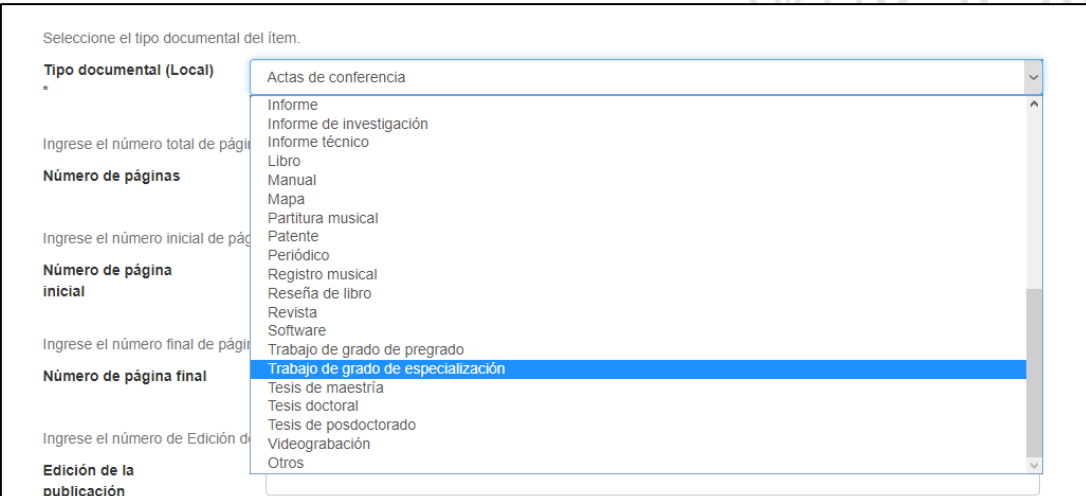

**Número de páginas:** ingresa el número total de las páginas que tiene el trabajo.

**Idioma:** se selecciona el idioma en que está escrito el trabajo. En caso de que no esté en el listado, se selecciona la opción otros.

# Clic en SIGUIENTE

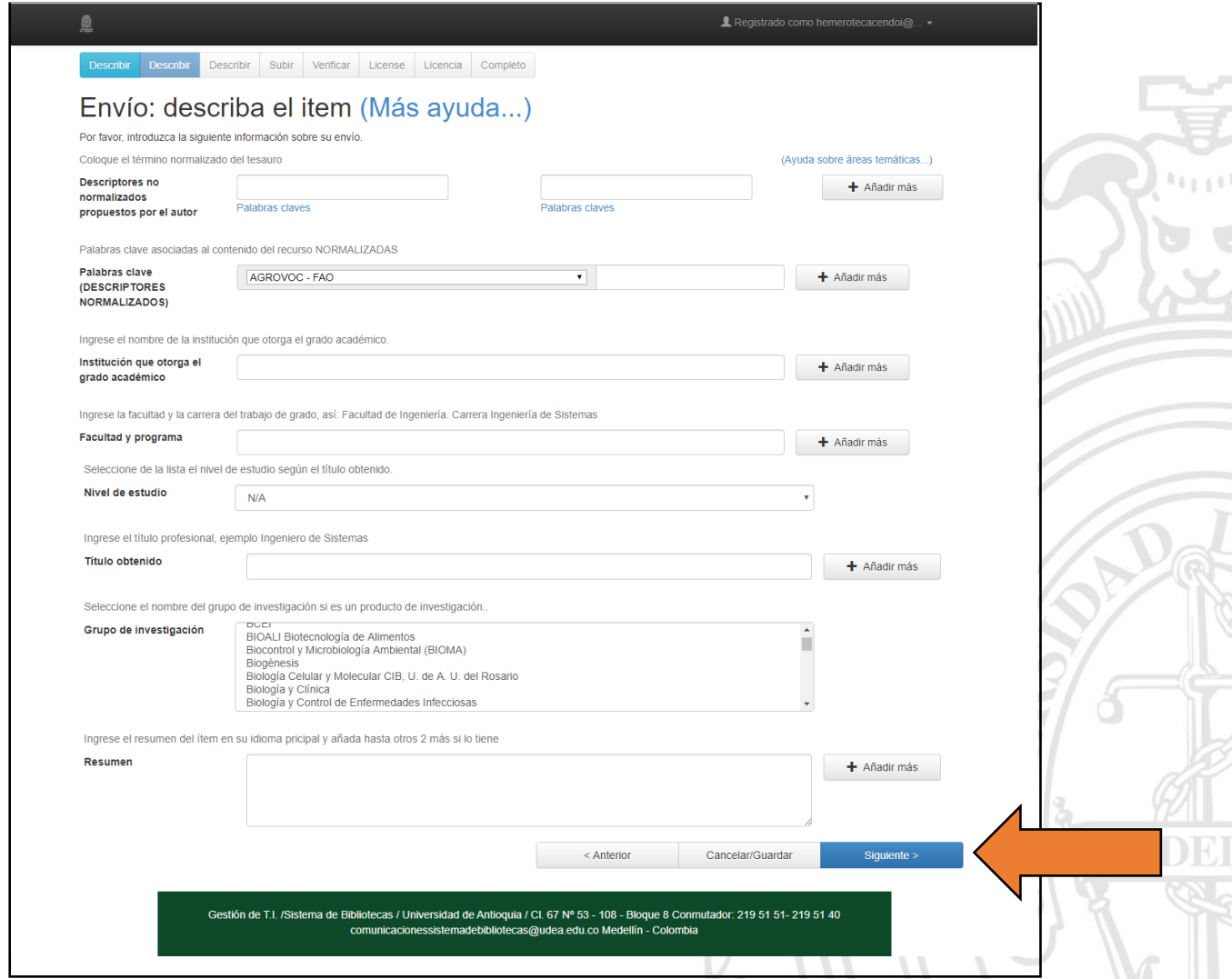

**Descriptores no normalizados propuestos por el autor:** en este campo ingresa las palabras clave que dan cuenta del tema o contenido principal del trabajo de grado.

**Palabras clave (DESCRIPTORES NORMALIZADOS):** dejar campo vacío. Este campo será diligenciado por personal especializado de la Biblioteca o Centro de Documentación.

**Institución que otorga el grado académico:** ingresa el nombre de la Universidad. En este caso: Universidad de Antioquia

**Facultad y programa:** ingresar la Facultad y la Carrera;

Ej. Facultad de Ciencias Sociales y Humanas. Carrera de Psicología

Ej. Facultad de Ciencias Sociales y Humanas. Maestría en Antropología

**Nivel de estudio:** seleccionar de la lista el nivel de estudio según el título obtenido.

**Título obtenido:** ingrese el título profesional; Ej. Psicólogo

**Grupo de investigación:** si el trabajo de grado se hizo con un grupo de investigación de la Universidad, selecciona en el listado el nombre de dicho grupo, de lo contrario dejar vacío.

**Resumen:** ingrese el resumen del ítem en su idioma principal y añada hasta otro más, si lo tiene. Se antepone en mayúscula sostenida con dos puntos las palabras RESUMEN: o ABSTRACT:

Clic en SIGUIENTE

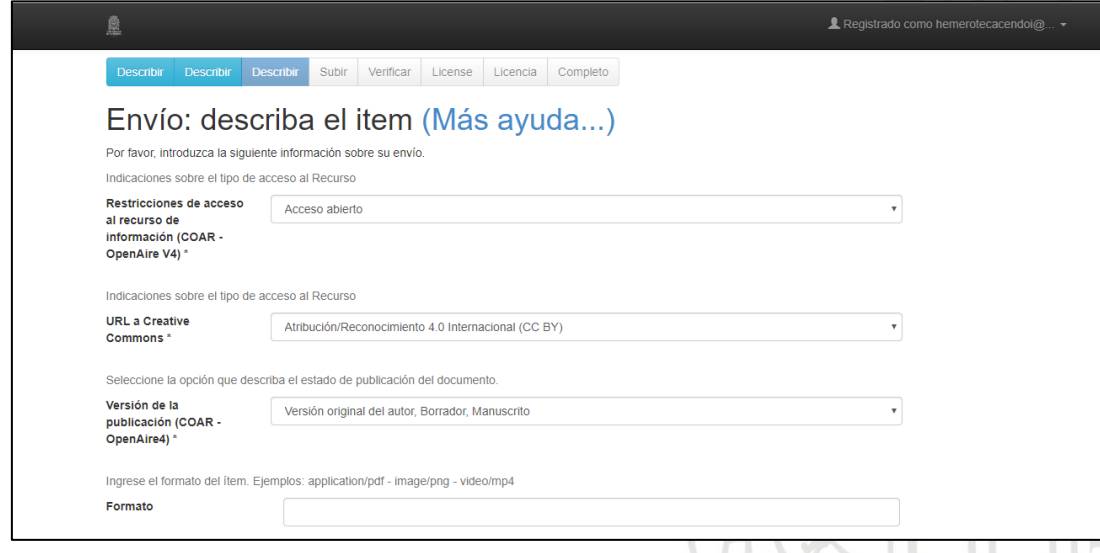

**Derechos de acceso (OpenAire V3):** en este campo se selecciona la opción **acceso abierto**, si es para publicación inmediata. O **acceso embargado**, si el trabajo de grado está en proceso de publicación.

**Restricciones de acceso al recurso de información (COAR - OpenAire V4):** en este campo se selecciona la opción **acceso abierto**, si es para publicación inmediata. O **acceso embargado**, si el trabajo de grado está en proceso de publicación.

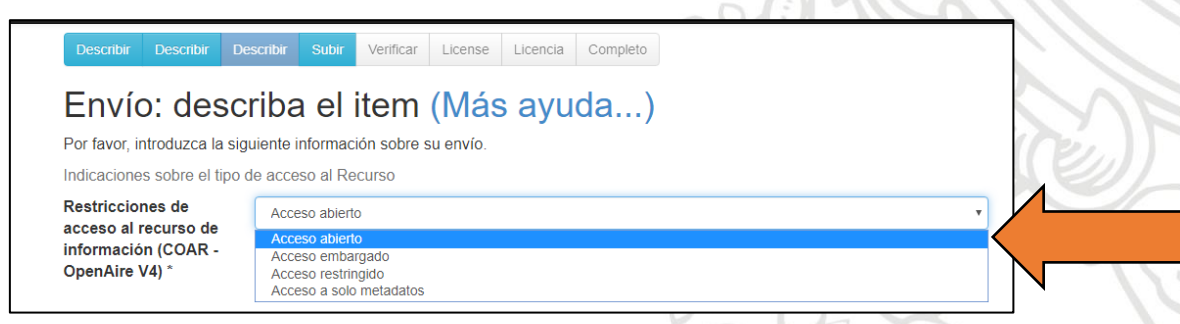

**URL a Creative Commons:** indicaciones sobre el tipo de licencia que posibilitará el uso y acceso al trabajo. Se recomienda elegir la tercera opción: CC-BY-NC-ND 4.0, la cual permite que puedan descargar las obras y compartirlas con otras personas, siempre que se reconozca su autoría, pero no se pueden cambiar de ninguna manera ni se pueden utilizar comercialmente. Selecciona el tipo de licencia que se le va a dar al recurso.

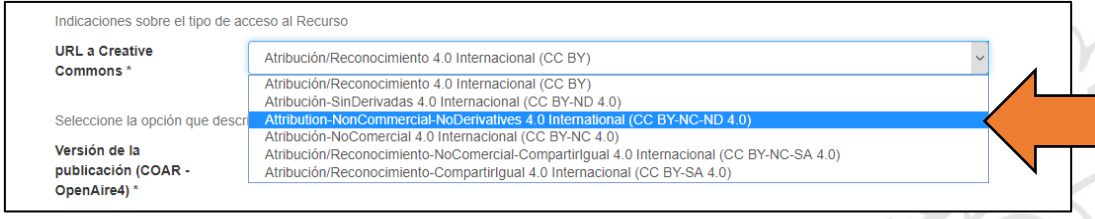

**Versión de la publicación (OpenAire3):** seleccione la opción que describa el estado de publicación del documento. Para el caso de los trabajos de grado, se coloca la opción **Versión aceptada para publicar, posprint, manuscrito aceptado.**

**Versión de la publicación (COAR - OpenAire4):** seleccione la opción que describa el estado de publicación del documento. Para el caso de los trabajos de grado, se coloca la opción **Versión aceptada para publicar, posprint, manuscrito aceptado.**

**Formato:** en este campo se ingresa: **application/pdf** – solo si el trabajo va en formato PDF-

**Lugar de publicación:** se digita ciudad y país, separado por coma. **Ej.** Medellín, Colombia, Andes, Colombia, Apartadó, Colombia, etc.

Clic en SIGUIENTE

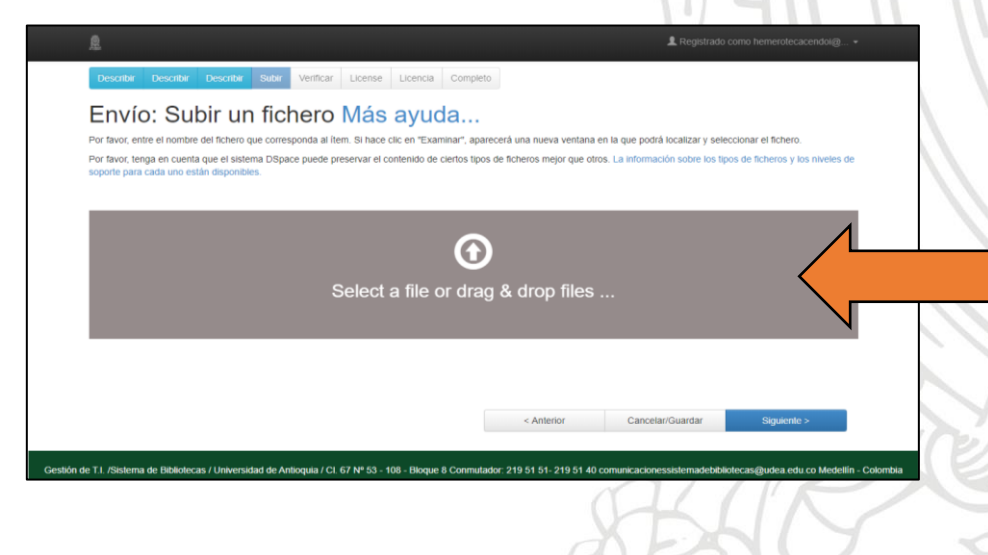

**Nota:** En esta página se selecciona el archivo que desea subir al Repositorio, se sube archivo por archivo, no deja seleccionar varios a la vez. Es importante que este se encuentre nombrado y guardado de la siguiente manera:

Para el trabajo de grado en pdf y en word

### **Primer apellido Primer nombre \_ año\_ Tres Palabras Relevantes del título**

Las tres palabras deben ir en mayúscula inicial, y sin espacio.

**Ej**. EscuderoAna\_2019\_EstudioEfectoVariables

### **Para la carta del asesor**

**Ej**. CartaAvalEntregaTG o ActaSustentación **(formato pdf)**

Si aplica la autorización de publicación en el repositorio, cuando son dos o más estudiantes **(formato pdf)**

**Ej**. AutorizacionDePublicacion **(formato pdf)**

Para los archivos de anexos si los hay los pueden nombrar de manera corta, tome como ejemplo la carta de aval.

En descripción para los archivos se pone según corresponda el tipo de documento, solo para el pdf, los demás archivos no necesitan descripción:

Tesis doctoral Tesis de maestría Trabajo de grado de pregrado Trabajo de grado de especialización Artículo de revista

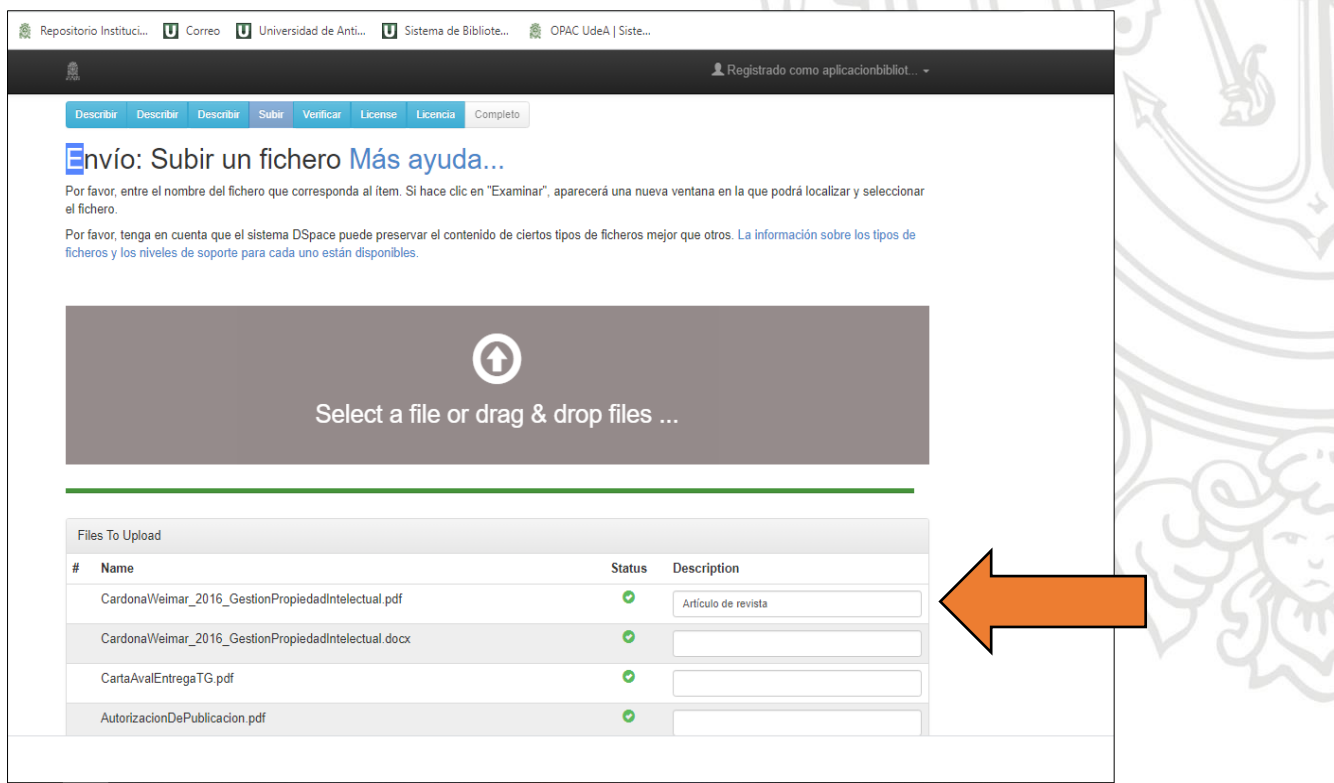

Clic en SIGUIENTE

 $<$  Anterior Cancelar/Guardar Gestión de T.I. /Sistema de Bibliotecas / Universidad de Antioquia / Cl. 67 Nº 53 - 108 - Bloque 8 Conmutador: 219 51 51- 219 51 40 bibliotecadigital@udea.edu.co Medellín - Colombia Si el trabajo tiene embargo<sup>1</sup> para publicación, dar clic al candado Subir Verificar License Licencia Envío: fichero subido correctamente Más ayuda... .<br>iu fichero fue subido correctamente. a tabla de abajo muestra los ficheros que ha subido para este ítem Ritetroam Eicharo Descripción Formato del fichero Tamaño **Access Settings** primario CardonaWeimar 2016 GestionPropiedadIntelectua 189960 Adobe PDF (Conocido) Artículo de revista Cambiar l.pdf bytes  $\hat{a}$  Bor  $\angle$  Cambiar  $\blacksquare$  Cambian CardonaWeimar\_2016\_GestionPropiedadIntelectua 11864 Microsoft Word XML (Conocido) Ninguno  $\angle$  Cambiar Cambiar **I** docx bytes  $\blacksquare$  Cambiar m<sup>6</sup> Во CartaAvalEntregaTG.pdf 38465 Ninguno Adobe PDF (Conocido) Cambiar **A** Cambiar bytes **Cambian** AutorizacionDePublicacion.pdf Adobe PDF (Conocido) 38669 Ninguno  $\angle$  Cambiar **Cambiar** bytes **L** Cambia Añadir otro fiche

Imagen ampliada del candado

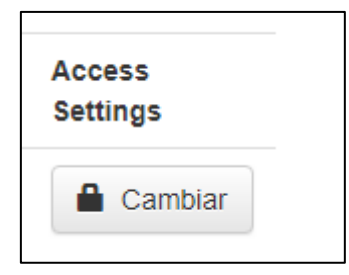

<sup>&</sup>lt;sup>1</sup> Los embargos en la publicación, significa que su acceso libre al texto completo está restringido en el repositorio hasta una fecha determinada, ya que los estudiantes pueden realizar productos derivados de la tesis como artículos de revistas que van a ser enviados para publicar a alguna editorial o revista o que están en proceso de evaluación.

Este lleva a la página donde se selecciona la fecha en la cual culmina el embargo, debes seleccionar día, mes y año.

**Nota**: El embargo es máximo por dos años y solo aplica si va a realizar publicaciones o solicitar protección de propiedad industrial.

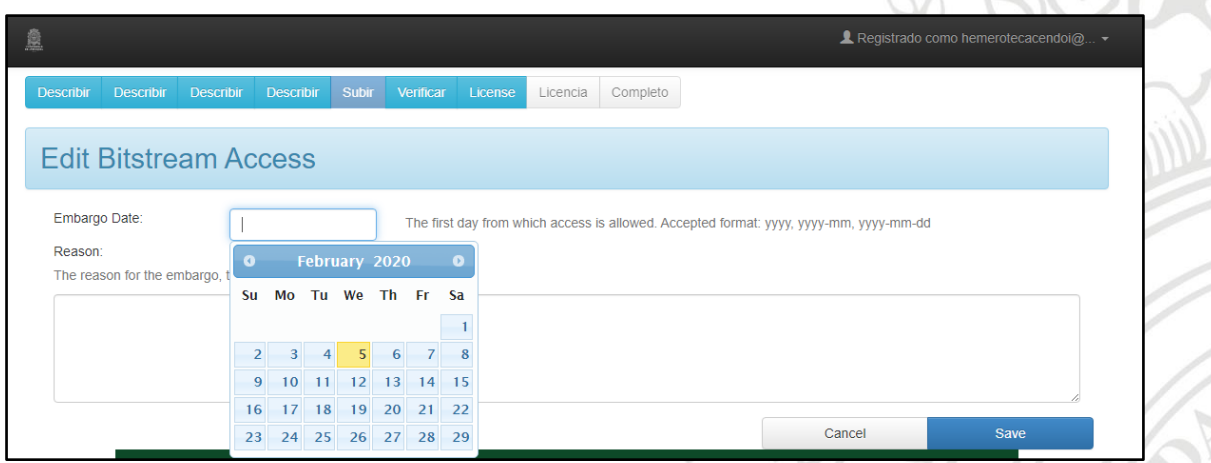

 $\Lambda$ 

En el campo Reason, escribes la razón por la cual aplica el embargo. Clic en SIGUIENTE

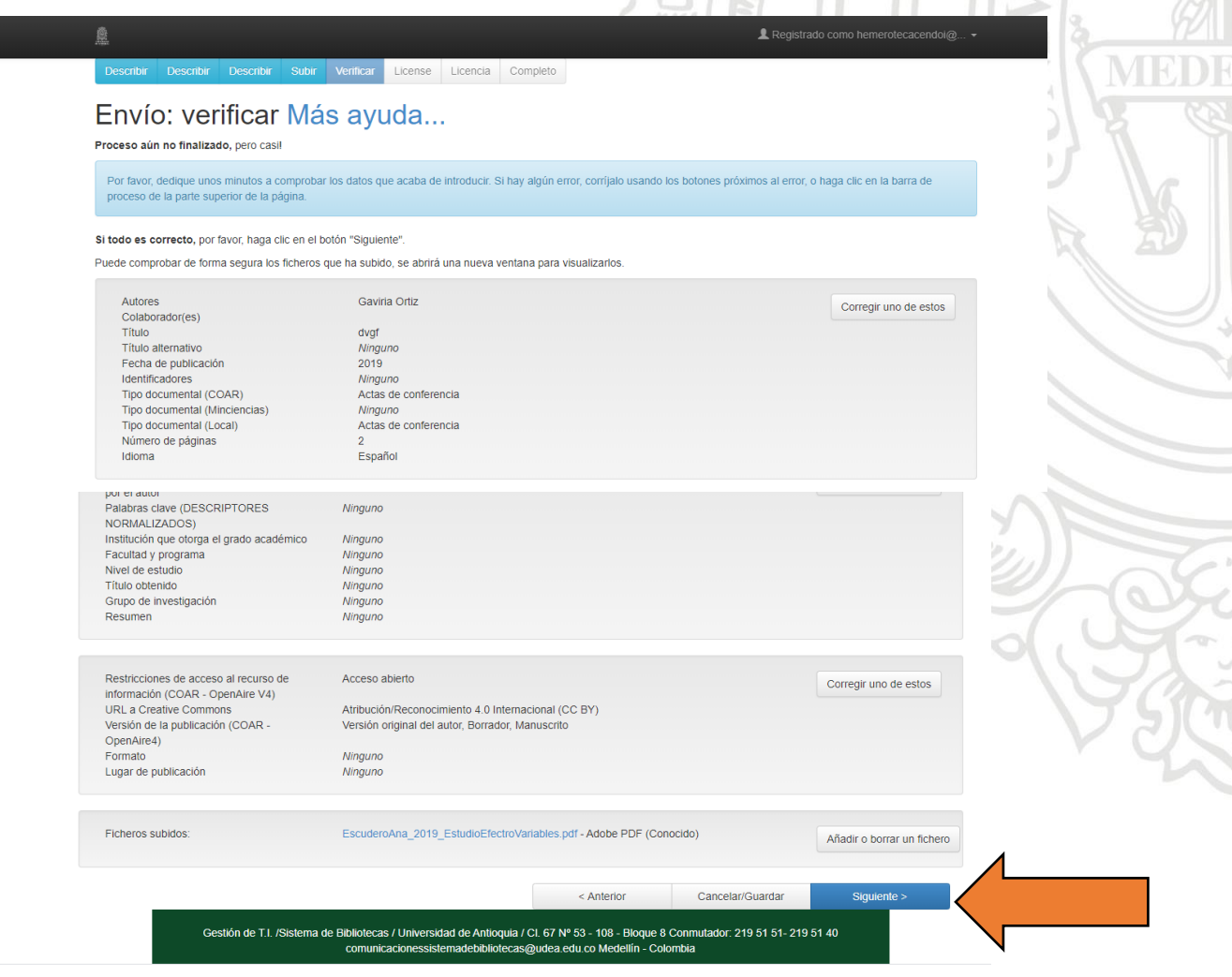

En esta página, se revisa toda la información consignada: ortografía y si faltan datos, se le da corregir y se puede editar la información registrada.

Clic en SIGUIENTE

En esta página selecciona la licencia, clic en la opción **Creative Commons**  $n \Delta = n \Delta$ 

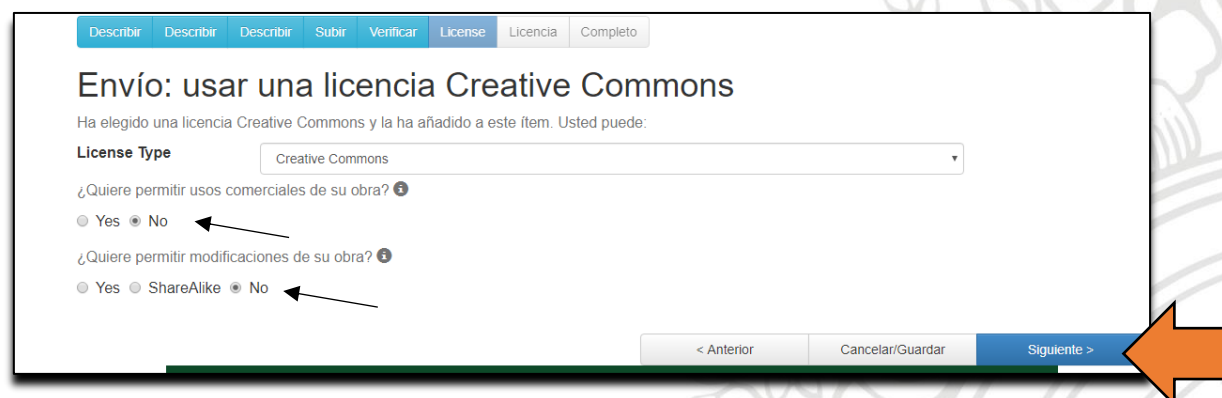

Al seleccionar esta opción despliega dos preguntas, para ambas la respuesta es **NO**

Nota: Si al seleccionar la opción, no despliega las preguntas, presiona las teclas **CONTROL+SHIFT+R**

De esta manera se actualizará la información en el Repositorio.

Clic en SIGUIENTE.

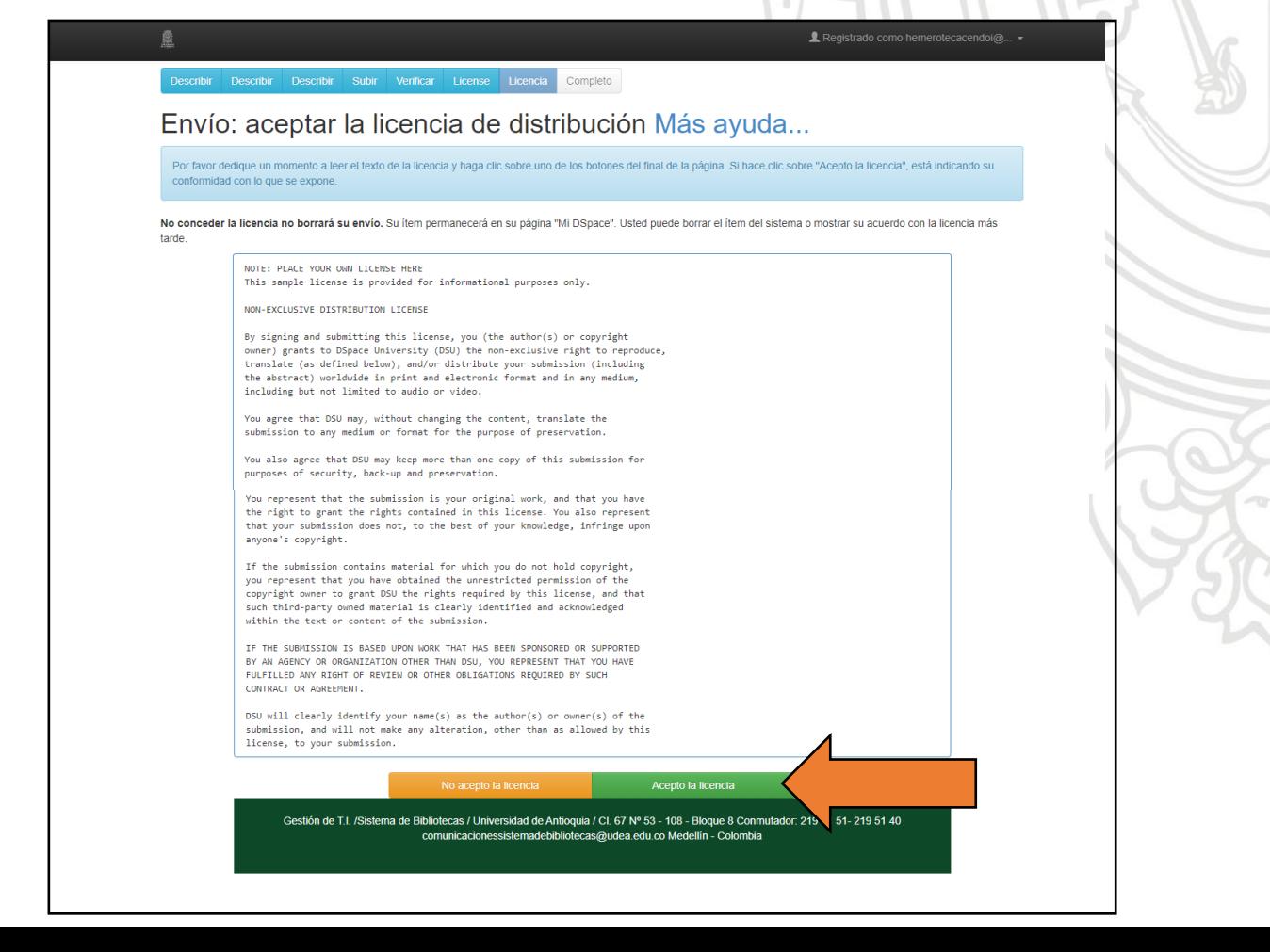

Esta página contiene la licencia. Dar clic en **ACEPTO LA LICENCIA** y termina el proceso de envío. Cerrar tu cuenta del Repositorio Institucional Universidad de Antioquia.

**Nota importante:** se cuenta con 2 días hábiles para la revisión por parte del personal del Sistema de Bibliotecas y Centros de Documentación, si cumple con los requisitos se le pone la nota de entrega en el sistema y el estudiante podrá descargar desde el catálogo público [OPAC](http://opac.udea.edu.co/cgi-olib/) el Paz y Salvo y/o vistos buenos, siempre y cuando no tenga préstamos con la Biblioteca. Si no cumple con los requisitos en la entrega del trabajo de grado le llegara a su correo electrónico un mensaje con asunto **"DSpace: Submission Rejected"** en el cual se le informa los motivos de rechazo.

Después de esto debe abrir su cuenta en el Repositorio, darle la opción Abrir, luego opción Editar y realizar los ajustes solicitados al registro según lo dicho en el correo (generalmente algún documento faltante), debe avanzar en el registro hasta llegar nuevamente al final donde le da **ACEPTO LA LICENCIA**.

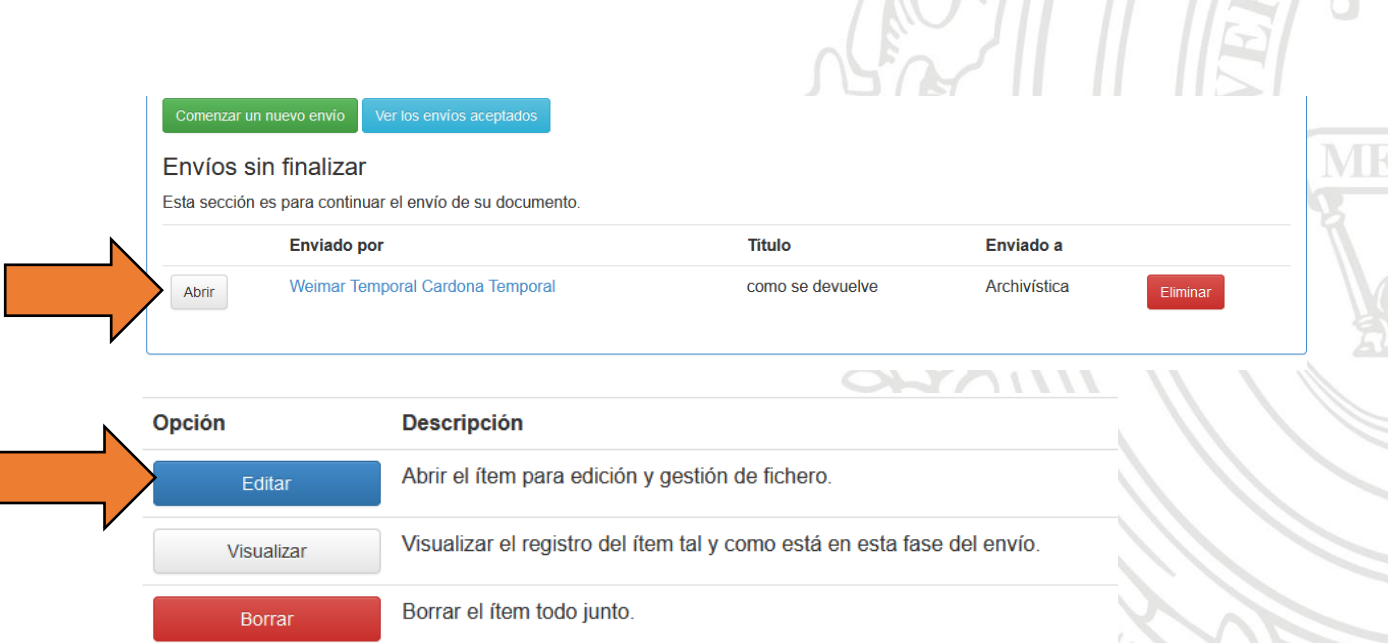

#### Volver a "Mi DSpace"

Una vez se cumpla con todos los requisitos podrá descargar su paz y salvo. [Instructivo](http://www.udea.edu.co/wps/wcm/connect/udea/a0192807-958e-418a-acf8-9881e017aabc/VistobuenooPazySalvo.pdf?MOD=AJPERES&CVID=n4izV7U)

### **Para mayor información, contactarse al correo: [bibliotecadigital@udea.edu.co](mailto:bibliotecadigital@udea.edu.co)**

Fecha de actualización, julio 02 de 2020